## Application Note M02 – Starting the Web Interface **IONMM**

#### **IMPORTANT**

• Do not use the back button to navigate the screens. This will cause the connection to drop.

• Do not use the back space key in grayed out fields. This will cause the connection to drop.

To sign in to the Management Module via the Web, do the following.

- 1. Open a web browser.
- 2. In the address (URL) block, type the IP address of the ION Management Module (the default address is 192.168.0.10).
- 3. Click **Go** or press **Enter**. The password screen appears.

### Sign in to ION System Web Interface

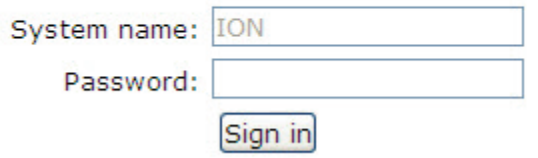

- 4. Type the password (the default is **private**). **Note**, the password is case sensitive.
- 5. Click **Sign in** or press **Enter**. The opening screen appears.

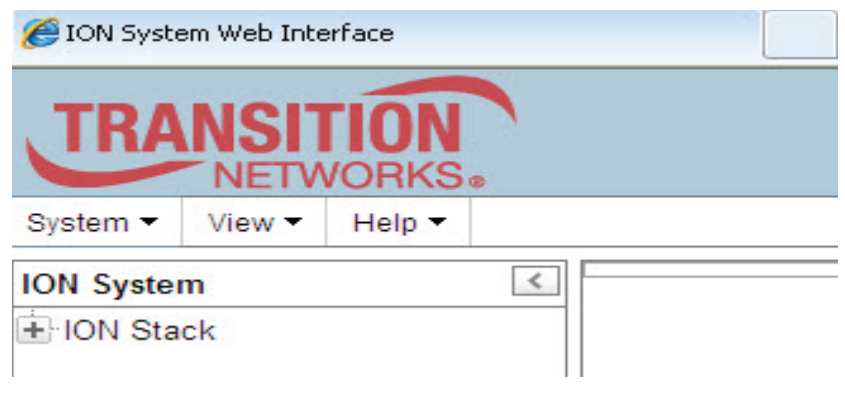

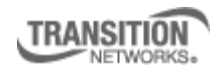

Transition Networks, Inc. 10900 Red Circle Drive Minnetonka, MN 55343 USA

Transition Networks Inc. offers networking connectivity solutions that make networks perform better, faster and more reliably while helping companies leverage their existing networking infrastructure.

### Application Note M02 – Starting the Web Interface **IONMM**

- 6. Click:
- the plus sign (+) next to **ION Stack**
- the plus sign (+) next to **Chassis**

**• Agent**

The main screen appears.

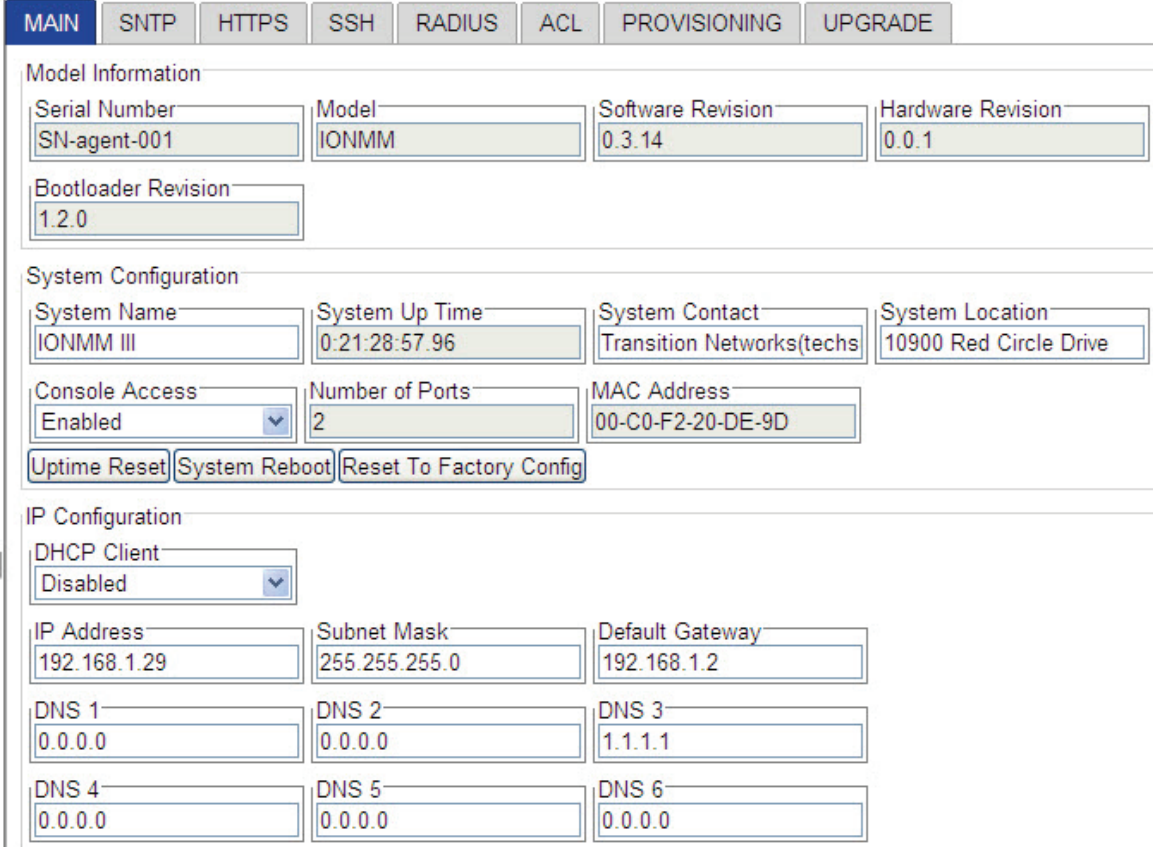

This main screen will be the primary interface used in discussing the implementation of all the IONMM features. From this main screen, you can activate DHCP or program a static IP address to fit your test scenario's need.

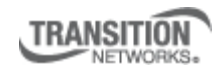

Transition Networks, Inc. 10900 Red Circle Drive Minnetonka, MN 55343 USA

better, faster and more reliably while helping companies leverage their existing networking infrastructure.

Transition Networks Inc. offers networking connectivity solutions that make networks perform

# Application Note M02 – Starting the Web Interface **IONMM**

For a static IP address, click into the IP address field and change accordingly. Only valid IPv4 addresses will be accepted. Do the same for the Subnet Mask and Default Gateway (if applicable). Press Save to write the changes to the management module.

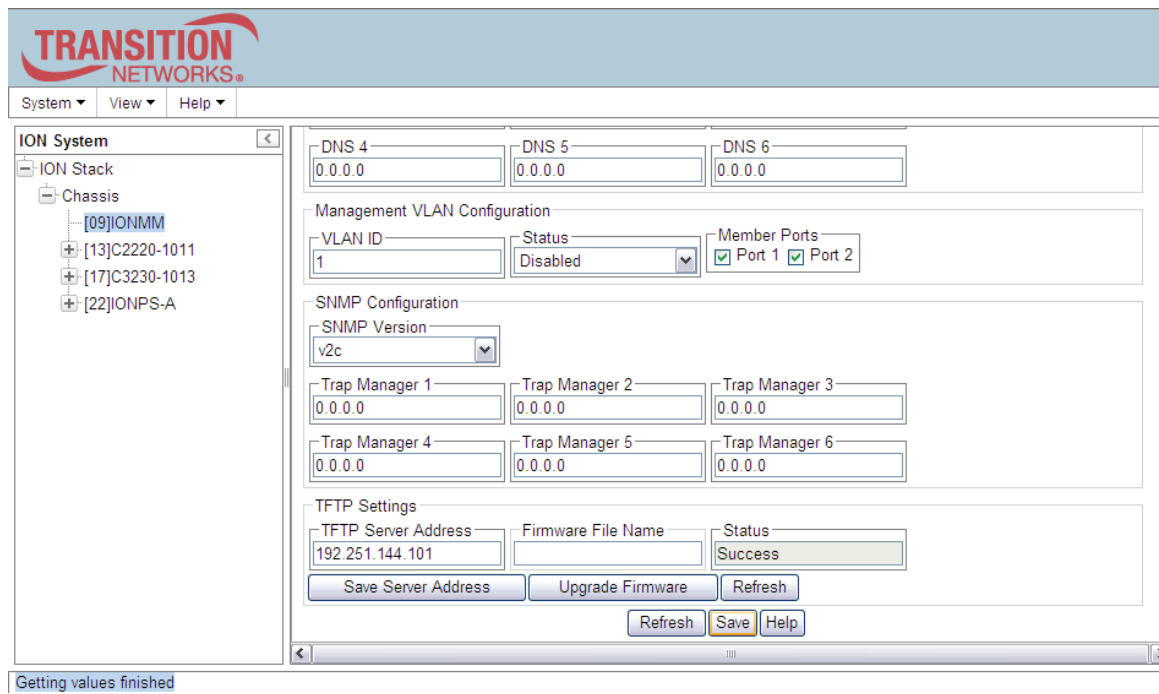

Once the changes have been written, you will see the "Getting values finished" message change to "Setting values succeeded."

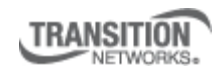

Transition Networks, Inc. 10900 Red Circle Drive Minnetonka, MN 55343 USA

Transition Networks Inc. offers networking connectivity solutions that make networks perform better, faster and more reliably while helping companies leverage their existing networking infrastructure.